Mortgages

# ROME User Guide

# Registration and Login

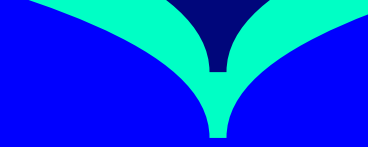

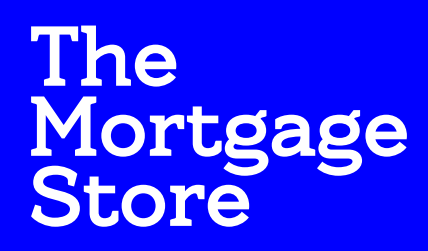

**Powered by Seank of Ireland** 

# Table of Contents

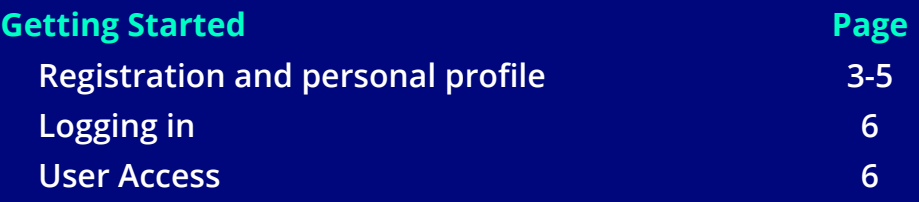

# Getting Started

### <span id="page-2-0"></span>Registration and personal profile

#### **Step 01**

On the Registration screen, enter your email address and click the **'Register'** button.

**Please note** – a unique email address must be used for each registration.

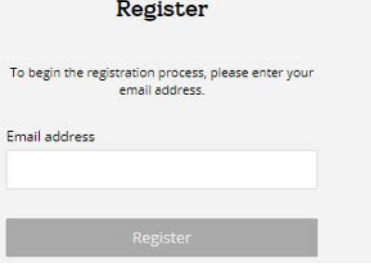

#### **Step 02**

You will be taken through to the registration page to continue the process. You will be asked for information including your name, a contact number, a correspondence address, an email address, a case sensitive password and your role within your company

When you have entered your personal details, click the **'Continue'** button.

**Please note** – If after clicking **'Continue'** you realise you entered incorrect information, please contact your Broker Account Associate.

**Please note** – Passwords need to be at least 8 alpha numeric characters. They must include at least 1 capital letter and 1 number. They cannot have any consecutive identical characters and it cannot be a word that is contained within your profile e.g. Name of your company.

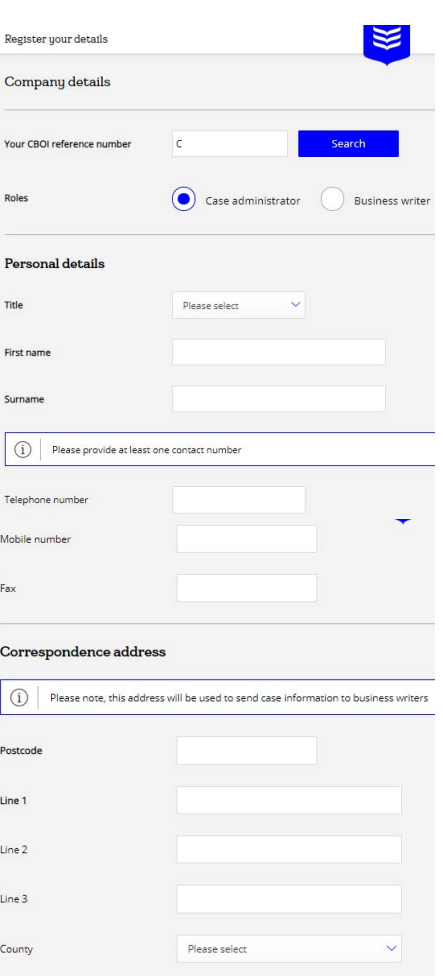

#### **Step 03**

Once you click the **'Continue'** button (orange arrow on the right) you will see a screen confirming that an email has been sent to the email you provided with instructions on how to complete the registration process.

**Please note** – if you don't receive this email within 10 minutes, please check your 'Junk' mail.

#### Privacy Notice

By pressing continue I confirm that the Applicant(s) is aware of the Bank of Irelan

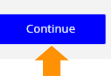

#### **Register details**

An email was sent to the following address: karenl.russell@boi.com.

Please follow the instructions in this email to complete your registration. If you have not received an email from us within 10 minutes, please also check your junk/spam folder.

If you need this email to be resent, please click the Resend button below. Remember to check both your inbox and junk email folders.

Resend

If no message has been received, please contact us on 081 8200 385 / 01 2500 385 Monday to Friday between 9am and 5pm. All calls will be recorded for training and monitoring purposes.

Thank you for registering

Dear Noreen Auster

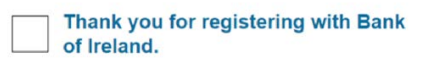

To complete your registration for the secure and easy to use Mortgage Store powered<br>by Bank of Ireland mortgage application system, please click the button below.

#### **Step 04**

Confirm your registration:

orange box on the right.

Account Associate.

You will be asked to enter the password you previously saved. When you have done this, click the **'Continue'** button (see orange arrow).

When you receive the email, click on the **'Complete Registration'** link outlined in

**Please note** – if you encounter any problems with this link, contact your Broker

#### Confirm your registration

#### Welcome karenl.russell@boi.com

To complete your registration, please enter your password below.

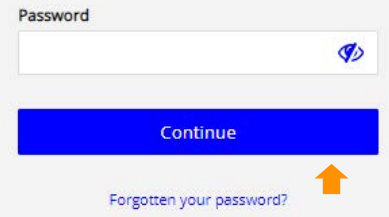

#### **Step 05**

After clicking Continue, you'll then be taken to your **Profile Page** to complete the registration

To help protect the security of your account, you will be asked to select four security questions and provide the answers as outlined in the screenshot on the right.

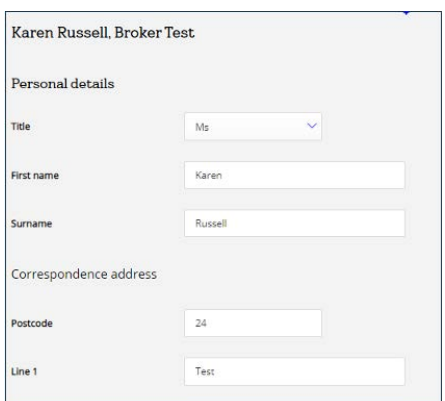

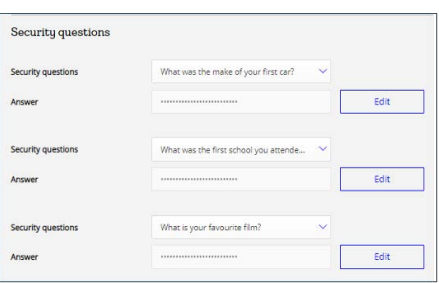

#### **Step 06**

When you have entered all details, click the **'Save'** button at the bottom of the screen. You will then be asked to confirm your answers by entering your password in the pop up box below and clicking **'Save'.** This will complete the registration process.

#### $\times$ Enter password

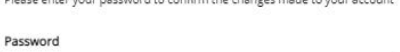

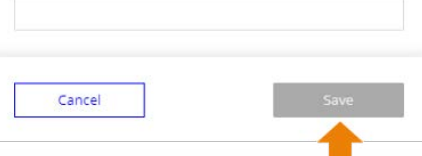

## <span id="page-5-0"></span>Logging in

To log in, enter your email address and the password you selected during the registration process. Then click **'Login'**.

**Please note** – if you have **forgotten your password** please click 'Forgotten your password?' If you get locked out please contact the Broker Specialist Team.

**Please note** – you can progress an AIP to full Application at any point utilising data previously populated and saved on the system.

When you log into our online application system you will be brought to the 'Active Cases' screen. Here you will be able to view the Applications that you have started or submitted.

The screen can display up to 25 cases per page, with the most recent activity listed at the top.

If your screen is inactive for 60 minutes, you will be automatically logged out of the system.

#### Log in to the mortgage hub

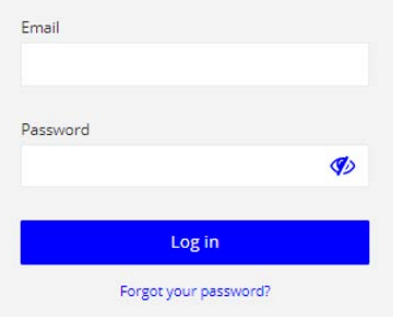

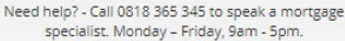

#### User Access

**The default setting on Rome is to only be able to view cases submitted by you.** 

**If you need access to any of your colleague's cases or if they will need access to yours, a company director must provide authorisation for the additional access to be set up. This can be provided by email and must be sent to your Relationship Manager.** 

# **Need Help?**

Tel: 0818 200 385 or 01 250 0385 Email: [BOIBrokerRMTeam@boi.com](mailto:BOIBrokerRMTeam%40boi.com?subject=)

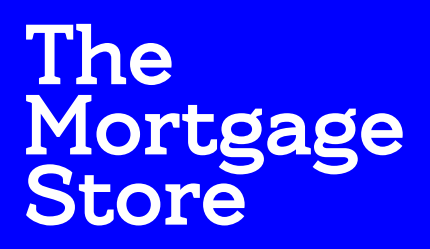

Powered by  $\leq$  Bank of Ireland